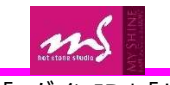

### ■ ①下記のURLにアクセス頂き、赤枠の「WEBサービス」を △アカウント登録された「ログインID」 「パスワード」を入力し、 ③メニュー画面より、「レッスン予約」ボタンを クリックします。

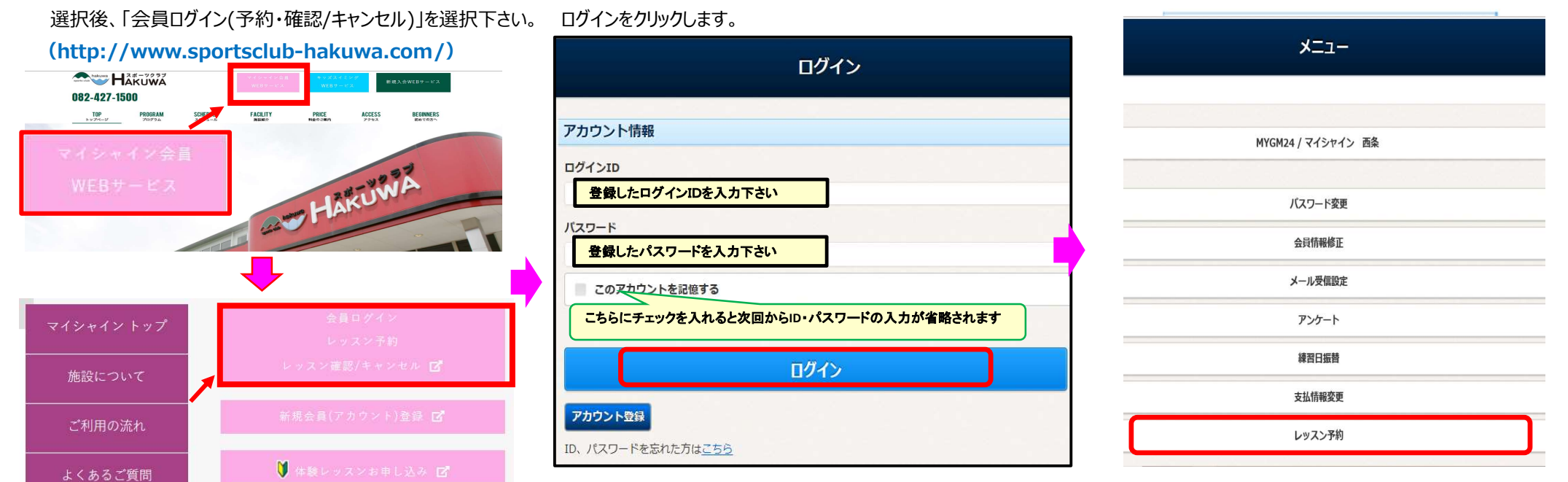

④【レッスン予約メニュー】画面が表示されます。 (1)開催日を選択します

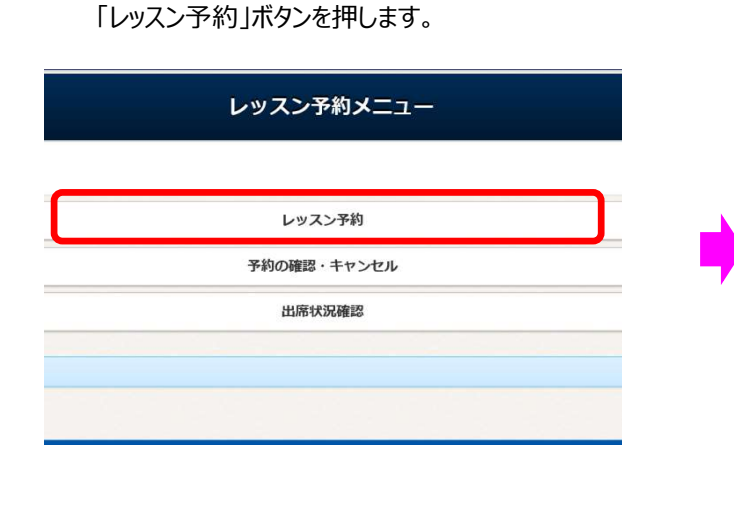

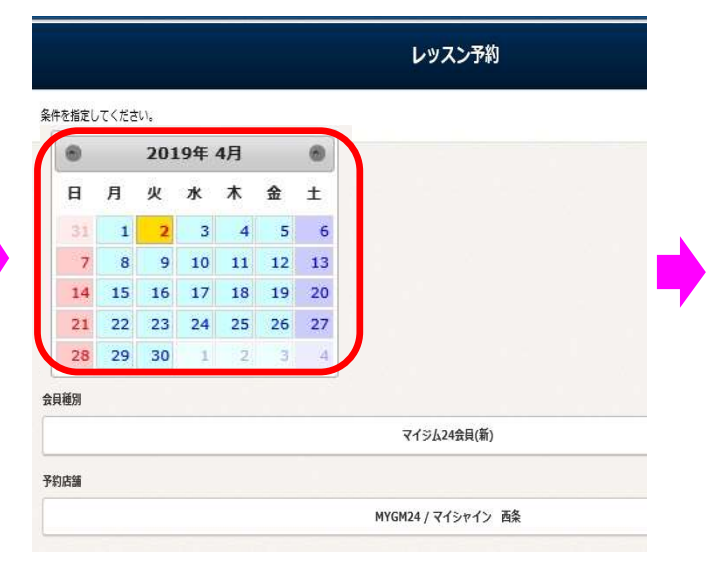

⑤【レッスン予約】画面が表示されます。 ⑥予約講座欄にある「予約」ボタンを押します。

# 【通常レッスン予約】

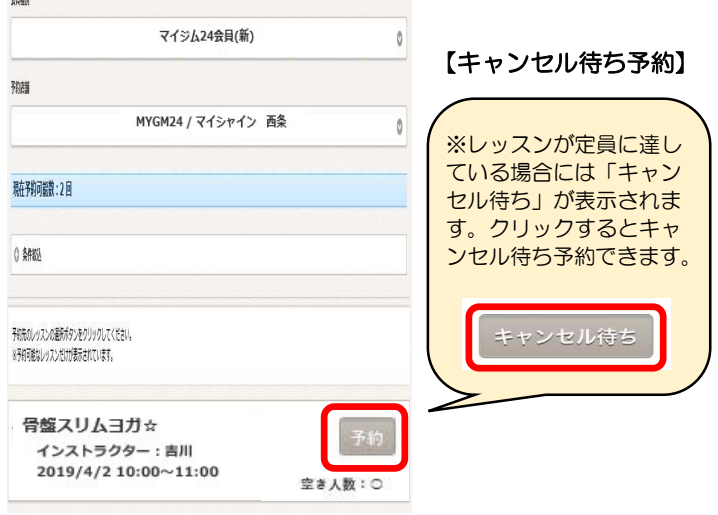

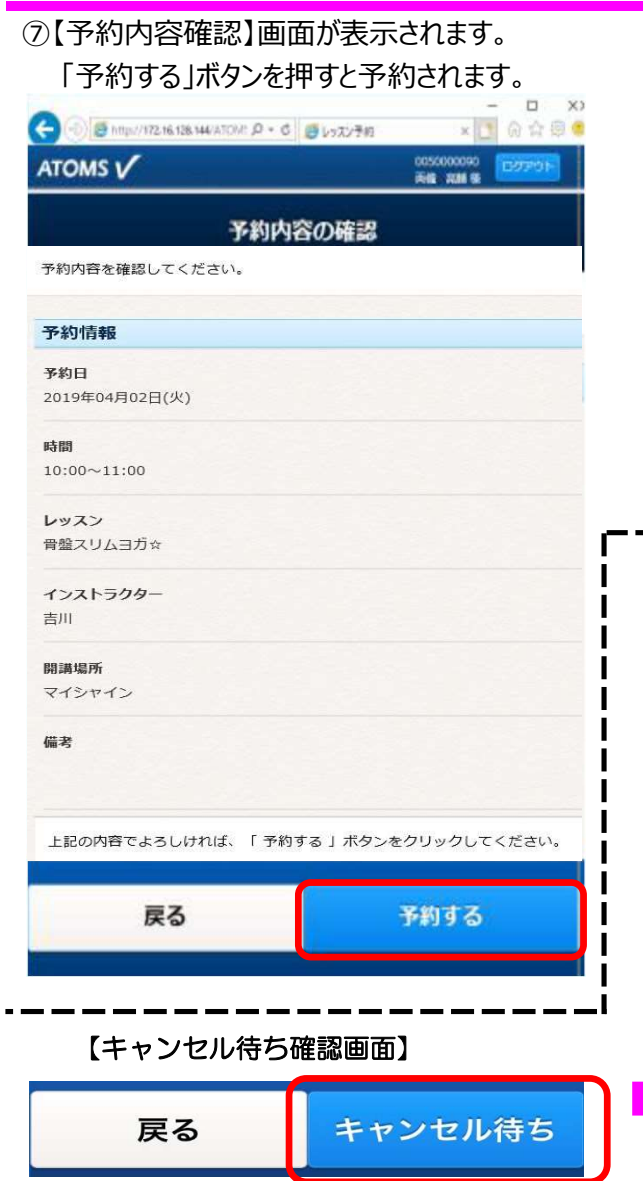

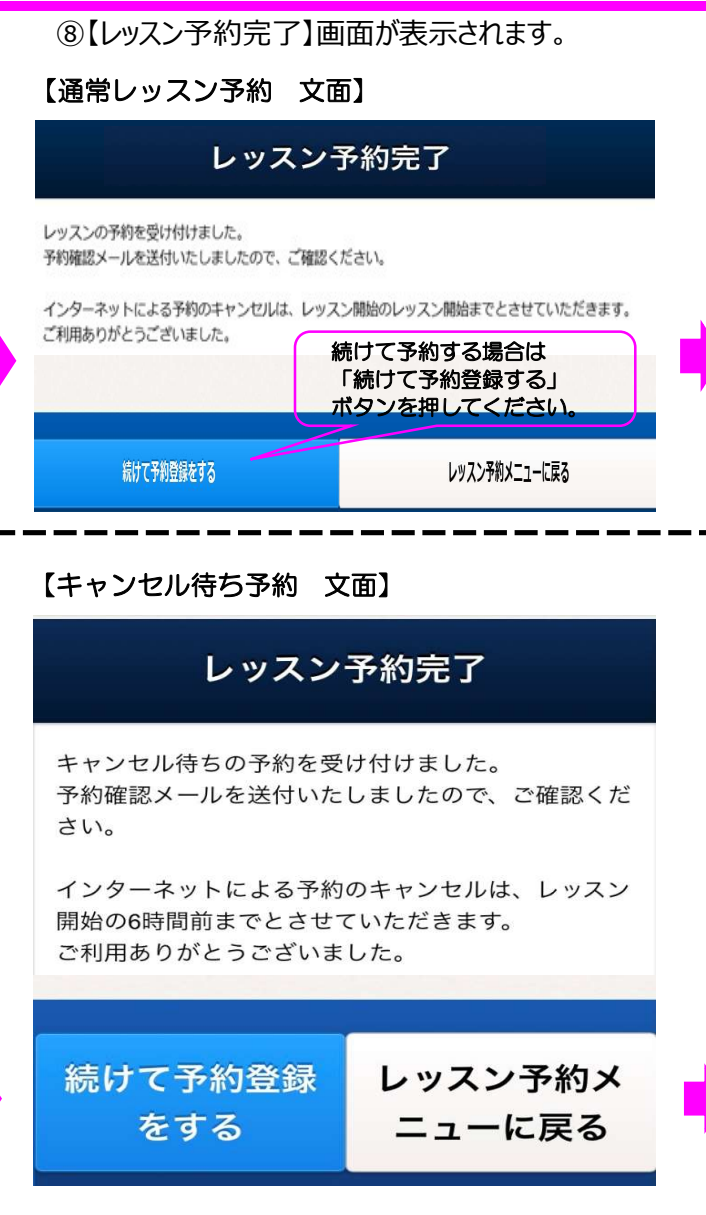

# ⑨予約が完了すると、登録されたメールアドレスに確認のメールが 届きますので、再度ご確認をお願いします。

les0040 <les0040@ryobi-sol.co.jp> 予約確定通知メール

## いつもご利用ありがとうございます。 レッスンの予約を以下のとおり受付いたしました。

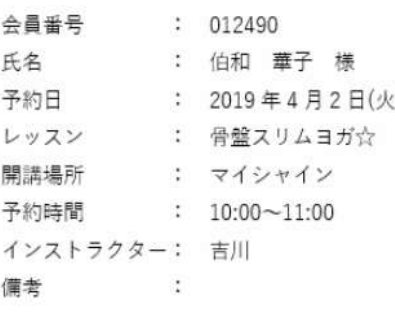

MYGM24/マイシャイン西条店<br><sup>宛先: @icloud.co</sup>

#### 14:08 @icloud.com >

#### キャンセル待ち通知メール

いつもご利用ありがとうございます。 レッスンのキャンセル待ちを以下のとおり受付いた しました。

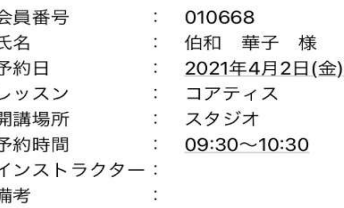